## **Инструкция по оплате взносов на капитальный ремонт через систему «Сбербанк-онлайн»**

**Шаг 1.**Войдите в личный кабинет, используя идентификатор или логин пользователя и личный пароль(в случае отсутствия логина и пароля пройдите регистрацию).

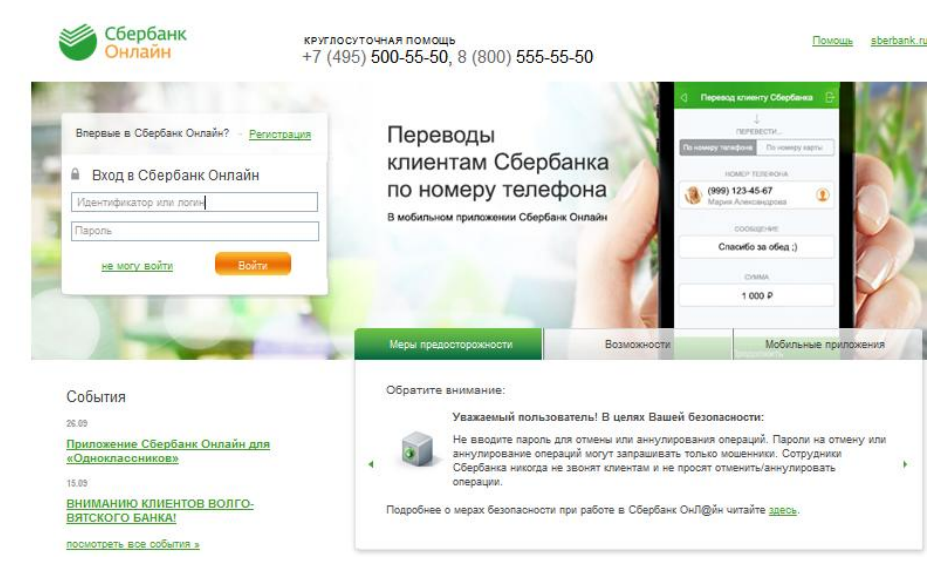

## **Шаг 2.**

Оказавшись в своем «Личном кабинете», зайдите на страницу «Платежи и переводы»,выберите раздел «Все платежи и переводы» и в поле «Поиск» введите номер расчетного счета, указанный в квитанции.

Убедитесь, что у вас выбран правильный регион (в данном случае это Ленинградская область),и нажмите кнопку «Найти».

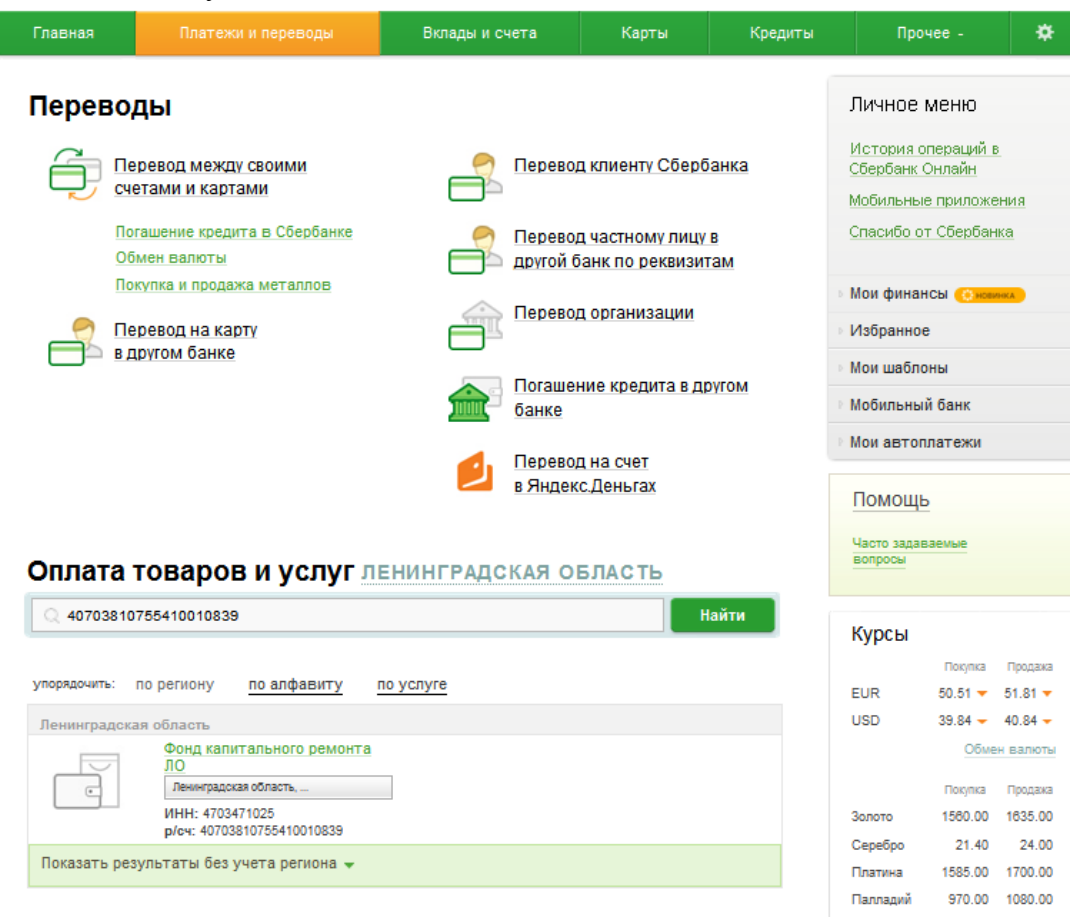

**Шаг 3.** Дождавшись результатов поиска, кликните мышкой по названию «Фонд капитального ремонта ЛО».

**Шаг 4.**Заполните поля предложенной формы, укажите, с какого счета будет производитьсяоплата (если у вас несколько действующих карт и/или вкладов). Внимательно проверьте реквизиты сформированного платежа и вновь скомандуйте системе «Продолжить».

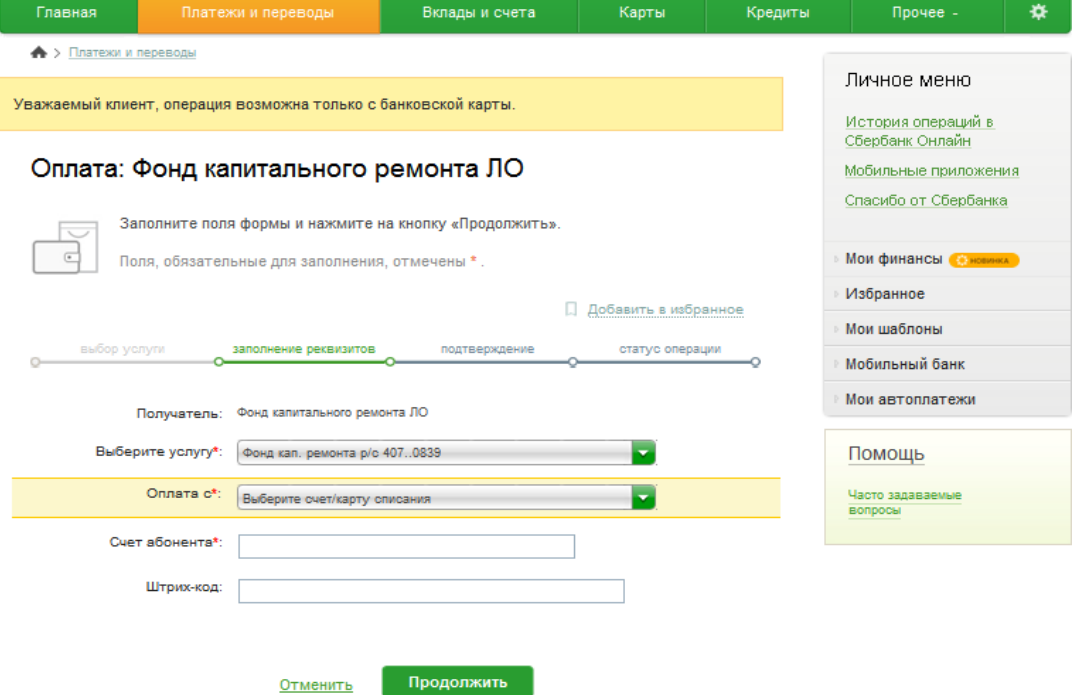

**Шаг 5.**Далее необходимо выбрать период, а так же сверить сумму с квитанцией.

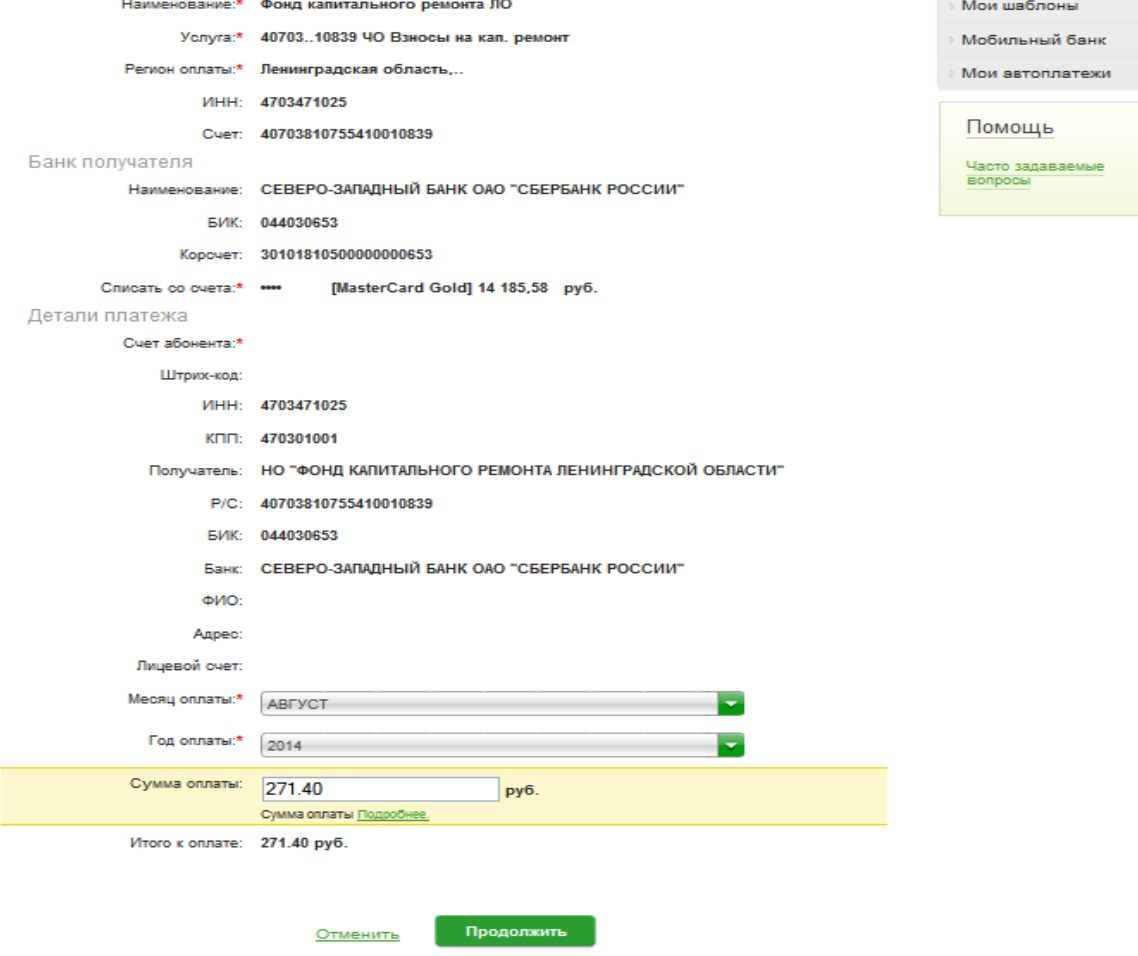

**Шаг 6.**Заботясь о безопасности средств клиента, «Сбербанк ОнЛ@йн» попросит вас подтвердить совершаемую операцию с помощью одноразового пароля. Такой пароль можно заранее распечатать на информационно-платежном терминале или (что гораздо удобнее) получить непосредственно в момент осуществления платежа с помощью «Мобильного банка». Выбирайте кнопку «Подтвердить по SMS».

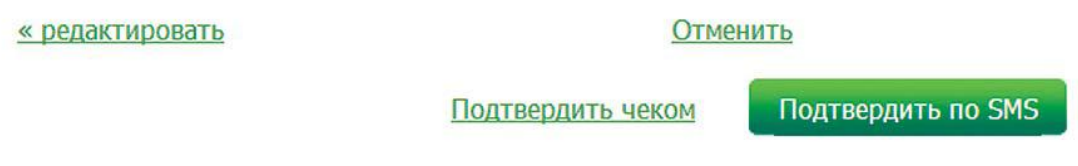

**Шаг 7.**Через несколько секунд на ваш телефон с подключенным к нему «Мобильным банком» поступит сообщение с цифровым паролем. Введите его в соответствующее поле и нажмите «Подтвердить».

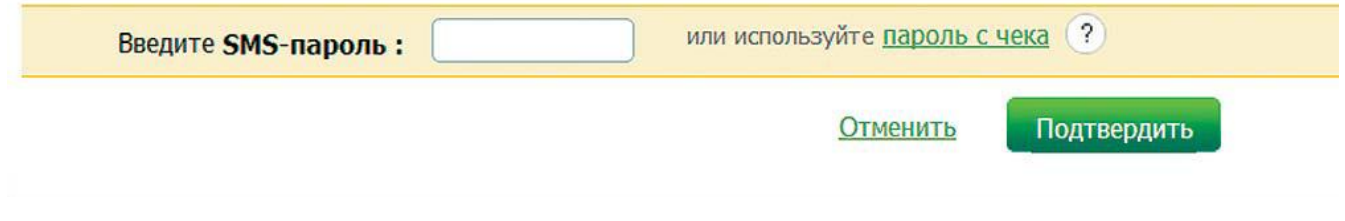

**Шаг 8.** И вам осталось лишь убедиться, что система исполнила ваш платеж.

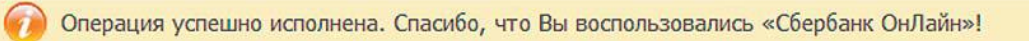